1.メールアドレス、パスワードを入力し、「続ける(C)」をクリック

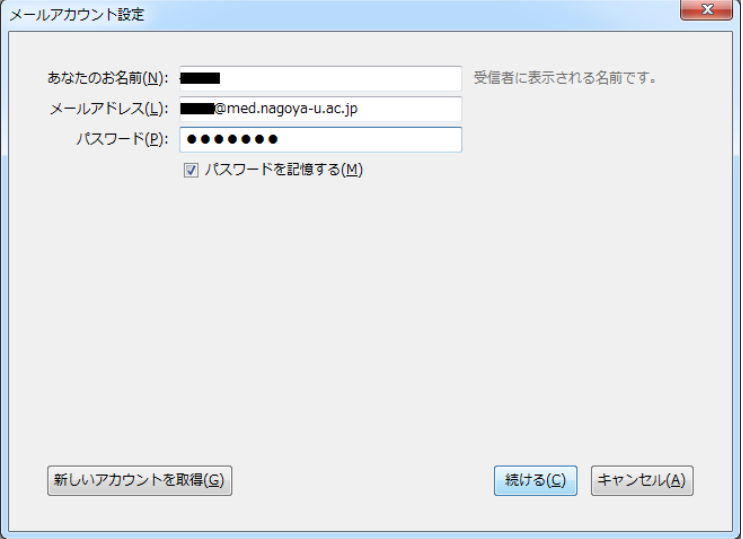

## 2.サーバ情報を以下のように編集する

・受信サーバ:POP3

サーバのホスト名: tsuru.med.nagoya-u.ac.jp

※ tsuru2.med.nagoya-u.ac.jp でも可

ポート番号:995

SSL:SSL/TLS

認証方式:通常のパスワード認証

・送信サーバ:SMTP

サーバのホスト名:pelican.med.nagoya-u.ac.jp

ポート番号:465

SSL:SSL/TLS

認証方式:通常のパスワード認証

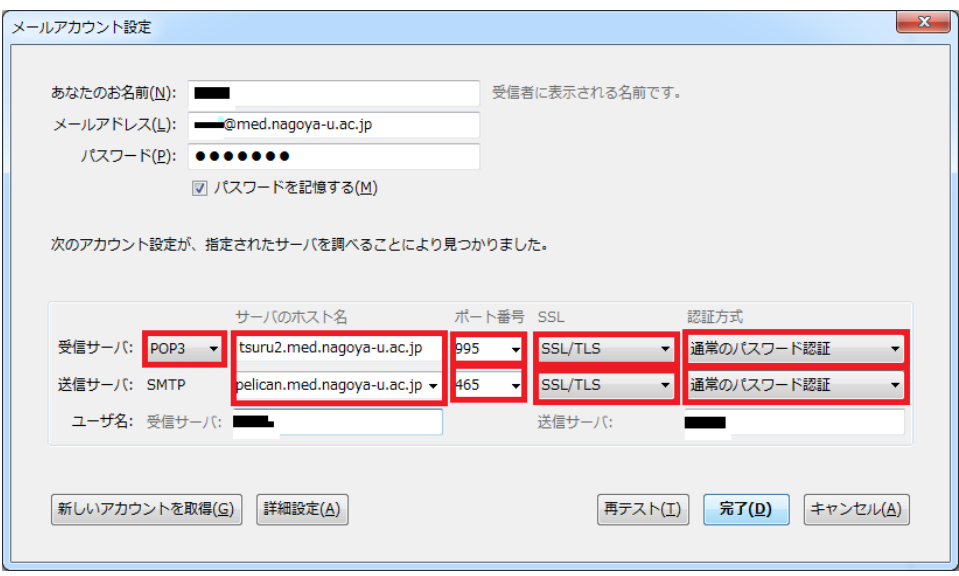

.ツール > オプション > アカウント設定をクリック

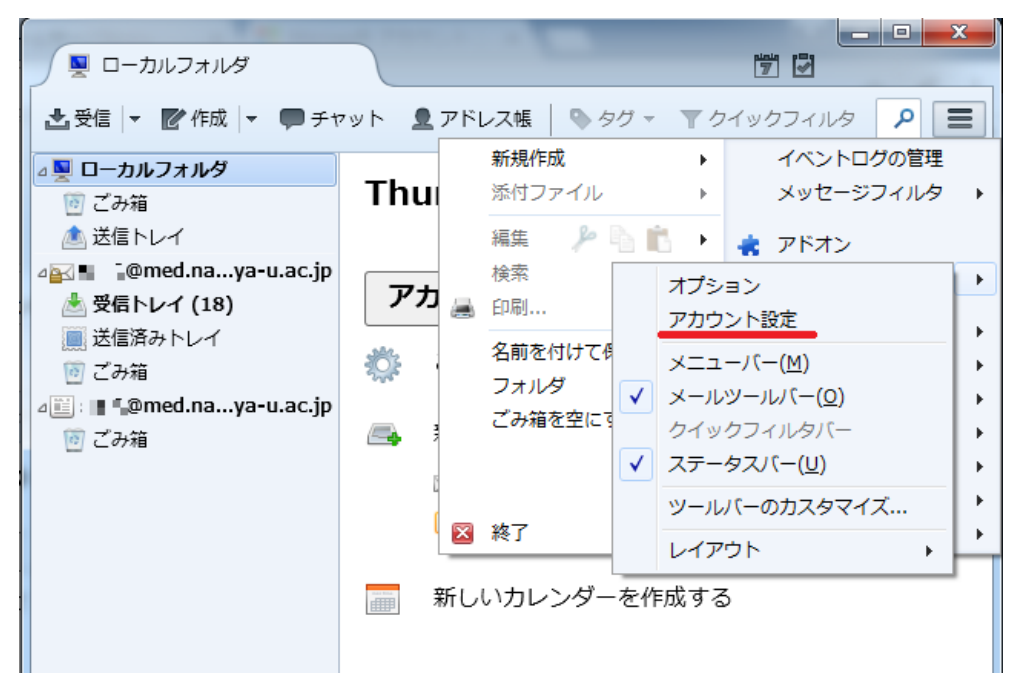

4.「サーバ設定」から設定内容を確認する

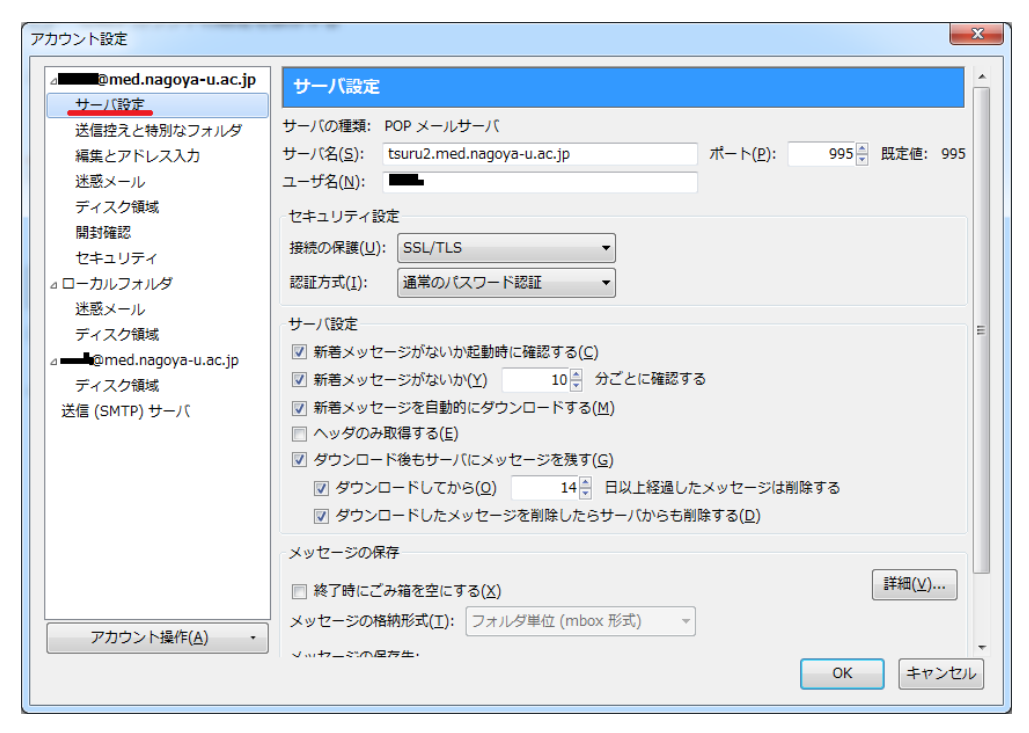

以上で設定完了です